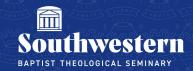

# **Uploading a Video to Stream Checklist**

The following items must be checked as you upload a video to Microsoft Stream.

## Log into Microsoft Stream

Drag in your video file or click Upload to locate the file on your computer

#### Under The Video

- Give the video a name
- Give the video a description (optional)

## Under Video Settings

- Turn Comments off
- Set Noise Suppression and Captions to the preferred setting

#### Under Share

- Select Manage Access
  - o TAs ONLY: Make sure to grant Edit Access to your professor
- Select Groups
- o Type in the class code (i.e. 20 FA THE3300A) and click the **search icon**
- O Click on the class code in the search results to add them
- Select Sharing Settings in the top right corner
  - o Set Video to people you choose, can view and Block Downloaded toggled on
  - Click Send

#### Click Share

Click **Embed** and click the pink **Copy** button to copy the HTML code to embed within Canvas

Need further assistance?
Contact Campus Technology at (817) 921-8555 or campustechnology@swbts.edu